# 南开大学计算机学院、网络空间安全学院

## 网络复试操作指南

#### 一、基本条件

我院网络复试使用教育部研招网"招生远程复试系统",辅助方案为飞书视 频会议系统。

(一)硬件(音视频设备)准备和软件下载

考生应具备"双机位", 需要准备:

### 1.一台笔记本电脑:

- 确保摄像头、麦克风及扬声器可正常使用;
- $\frac{\log n}{n}$  安装最新版 Chrome 浏览器(下载: Mac 版、Windows 版);
- 安装飞书 APP 电脑版。

## 2.一部手机:

- 请提前上网站进行测试是否能够正常使用,并根据网站建议安装相关软件;
- 苹果手机请使用 Safari 最新版浏览器,安卓手机请安装 Chrome 最新版浏览 器;
- 安装最新版学信网 APP (下载), 保证 App 已获取摄像头和摄像头和麦克风 权限;
- 安装飞书 APP。
- 3.手机支架:

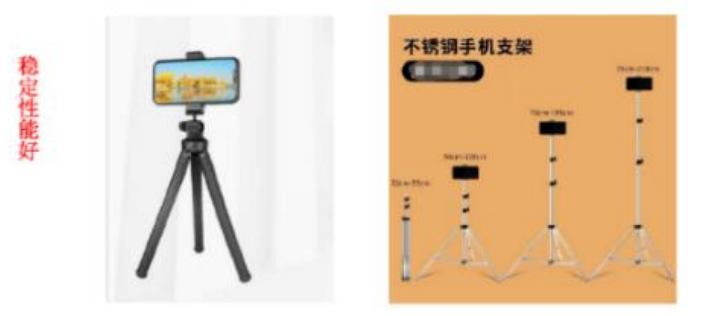

#### (二)账号登陆

1. 网络面试需登陆教育部研招网"招生远程复试系统":

<u>▶</u> 网页链接: <https://bm.chsi.com.cn/ycms/stu/school/index>;

- <u>▶</u> 使用**学信网账号**登录(各位考生在考研报考时都应已申请账号);
- 详情见本指南"二、考试设置说明"。
- 2.飞书 APP:
- 各位考生须提前申请飞书账号:
- 扫描二维码或点击链接添加面试助理添加为"外部联系人";
- 详情见本指南"六、飞书登录"。

#### (三)网络条件

考生请使用无线宽带或畅通的 4G/5G 网络,使用手机需保证手机电量充足,并关 闭移动设备通话、外放音乐、闹钟、即时通讯软件等可能干扰复试的应用程序。

#### 二、考试设置说明

考生必须请于 3 月 25 日晚 24 点前完成交费和提交面试材料,

- 规定时间内未交费的,视为放弃复试资格;
- 提交面试材料审核未通过,经学院招生管理老师提醒后仍未按时提交的, 视为放弃复试资格。

#### (一)实人验证

按系统提示进行实人验证,系统提供支付宝 App 和学信网 App 两种验证方 式。

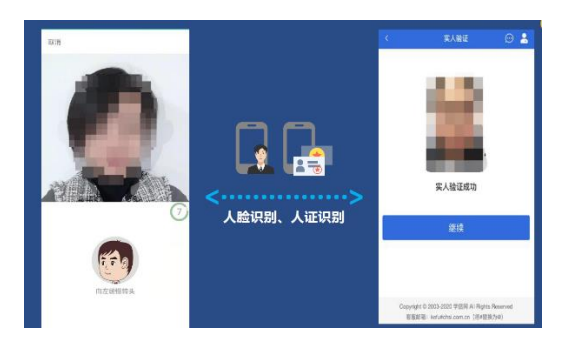

## (二)查阅系统须知、确认准考信息、签订承诺书

考生登陆系统后需查阅系统须知及报考信息, 仔细核对"准考信息", 确认 无误后再点击【确认】按钮。进入考试承诺书阅读界面后,认证阅读承诺书并同 意相关条款,签订承诺书。

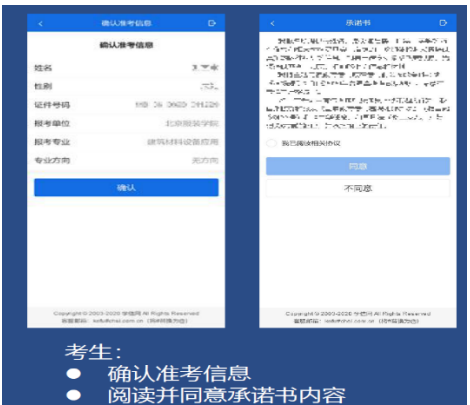

## (三)交费及提交复试材料

1. 交费: 复试费标准为 90 元/人次; 交费成功后, 按照系统要求提交复试材料。 2. 提交复试资格审查材料:考生必须在设置的时间范围内上传复试资格审查材 料,材料的齐备与否将关系到复试效果。

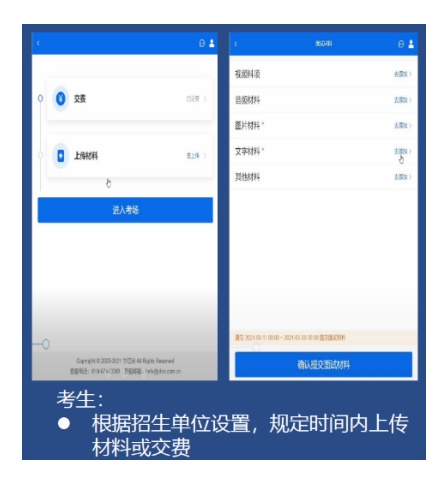

#### 三、提前模拟

1. 3 月 26 日早上 10 点开始进行复试系统和飞书 APP 的双机位测试, 请提前自行 熟悉与模拟。

#### 2.试前调试及准备工作

- 考生应正对主机位就座,保持坐姿端正,确保考生头肩部及双手出现在 主机位视频画面中,保证面部清晰可见,不佩戴口罩和耳饰,头发不可 遮挡耳朵,不可佩戴耳机。二机位从考生侧后方拍摄(与考生后背面成 45°角)考生、主机位屏幕和考生前方桌面,确保可拍摄到考生本人、 主机位屏幕和考生前方桌面。
- 提前确认面试场地的光线清楚、不逆光,面试时正对摄像头、保持坐姿

端正。

- 可参考以下图例进行机位布置:
- 
- A. 双机位分布 **B. 二机位视角**

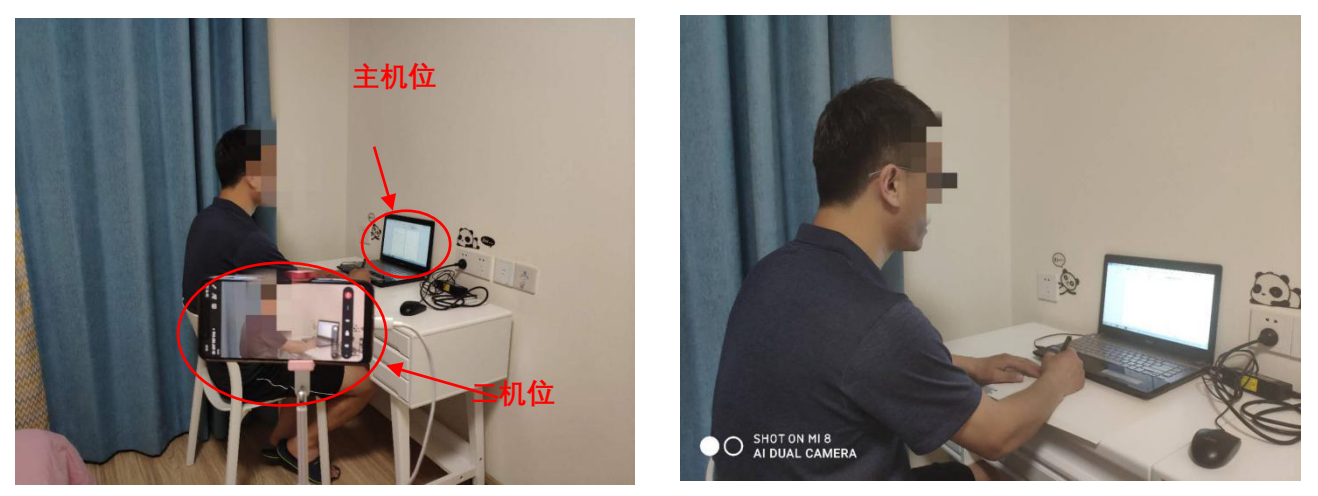

## 四、复试

1. 复试时间定在 3 月 30 日 (周二) 9:00, 每位考生复试时间不少于 20 分钟。 2.面试顺序会于当天告知,并督促考生再次调试设备,确保复试顺利进行。

考试之前建议进行设备调试。点击【调试摄像头】按钮进入调试界面。若设 备有多个摄像 头,可点击【转换摄像头】按钮转换,若设备仅有一个摄像 头则不可转换。调试界面的图像无 异常后,点击【调整完毕并继续】结束 调试返回考场界面;

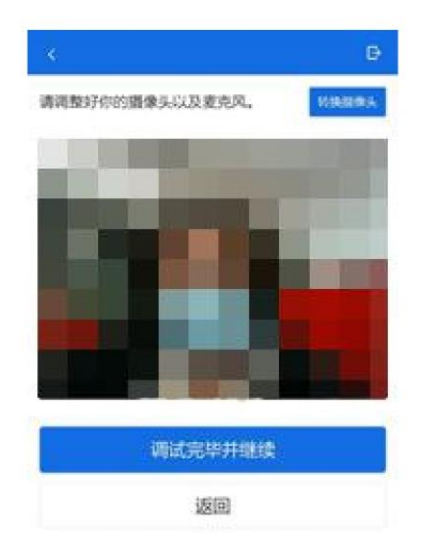

■ 请注意!!提前登陆、准备好,避免出现考官长时间等待调整机位和考生登

录的情况(学信网登录会花费一些时间),收到面试考官的会议邀请后,立即 进入会议。

- 考官发起面试邀请后,考生点击【接受】即可进入视频面试环节,考生与考  $\mathbf{b}$ 官可远程视频 面试。面试完成时,由考官主动结束,考生端提示"面试已 结束"。请考生准时参加面试,若 被考官标记为缺考,将无法再次进入面 试考场;
- 面试为远程实时视频方式,请考生提前确认视频设备和环境可用。需保证设 备电量充足, 存储空间充足,建议连接优质 Wi-Fi 网络,关闭移动设备通 话、录屏、外放音乐、闹钟等 可能影响面试的应用程序。若使用手机设备, 建议保证手机电量充足并接通电源后再进行面试。提醒:关闭手机自动锁屏。

3.请时刻保持飞书联系和电话通畅,并提前 30 分钟调试设备,并在复试前 15 分钟进入候考区。

4. 考生在复试过程中, 可以点击"弃考"按钮, 放弃本次考试, 成绩按零分计算, 责任由考生负责。

5.一经发现替考,取消录取资格。

#### 五、断网

1.偶尔:可适当等待网络系统恢复,或启动辅助复试工具后继续复试,当前问题 作废,本题已用时间不计入总复试时间。

2.频繁:启动辅助复试工具飞书。仍不能顺利复试的,可取消本次复试,另行安 排其他时间重新复试。

3. 面试已开始 5 分钟内断网的, 面试可重新讲行: 面试开始 5 分钟后断网的, 面 试可从断网时的当前提问继续面试程序。

4.若经与考生协商复试时间,仍因复试过程中网络中断未能顺利完成复试的,累 计三次,取消其复试资格;对复试过程中恶意断网者,一经查实,取消其复试资 格。

5.考生从即日起至复试工作结束,应保持通讯畅通。

#### 六、飞书登录

5

1. 本科为南开大学的考生:已有账号,不用重新申请,直接飞书搜索"孟璐 计算机 学院"即可发起对话;

- 2. 本科外校的考生:
- 下载电脑版+手机版飞书后,在登录飞书时点击登录页面底部的"立即注册"按钮, 用手机号注册,并点击下一步,输入短信验证码后进行登录。

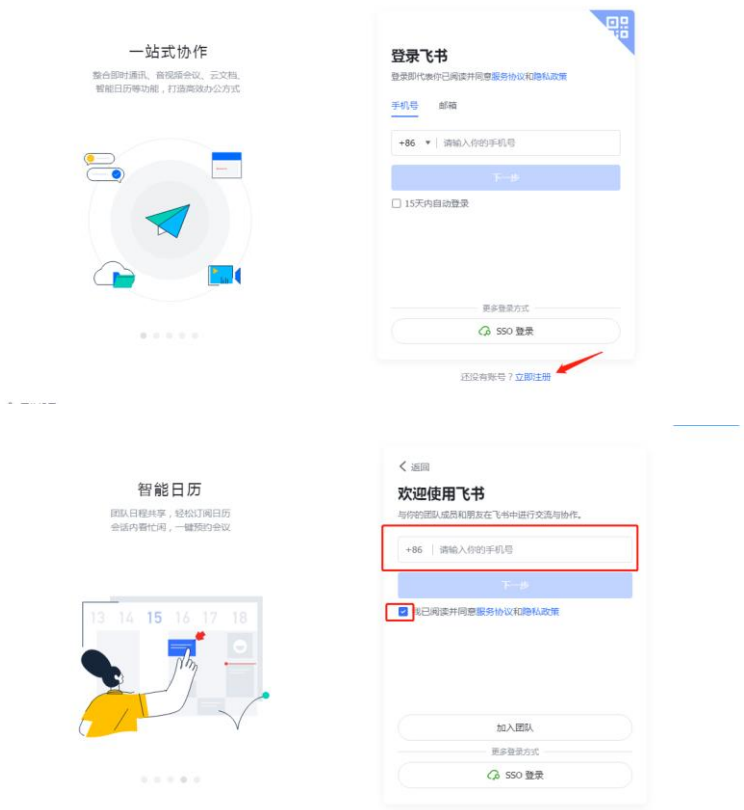

● 扫描二维码或点击链接添加面试助理添加为"外部联系人",发送外部联系人申请 时,请备注自己的学校+本科专业+姓名:

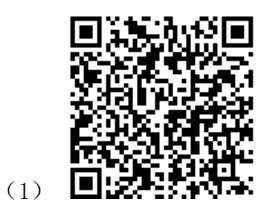

(2)孟璐发来联系人申请,快去飞书查看。

[https://www.feishu.cn/invitation/page/add\\_contact/?token=843i3bfd-6d7f-4a6e-ab42-2692eafd1b0](https://www.feishu.cn/invitation/page/add_contact/?token=843i3bfd-6d7f-4a6e-ab42-2692eafd1b03&unique_id=GP-7DIpWYQZMPOd9W2T5ug)

[3&unique\\_id=GP-7DIpWYQZMPOd9W2T5ug=](https://www.feishu.cn/invitation/page/add_contact/?token=843i3bfd-6d7f-4a6e-ab42-2692eafd1b03&unique_id=GP-7DIpWYQZMPOd9W2T5ug)=

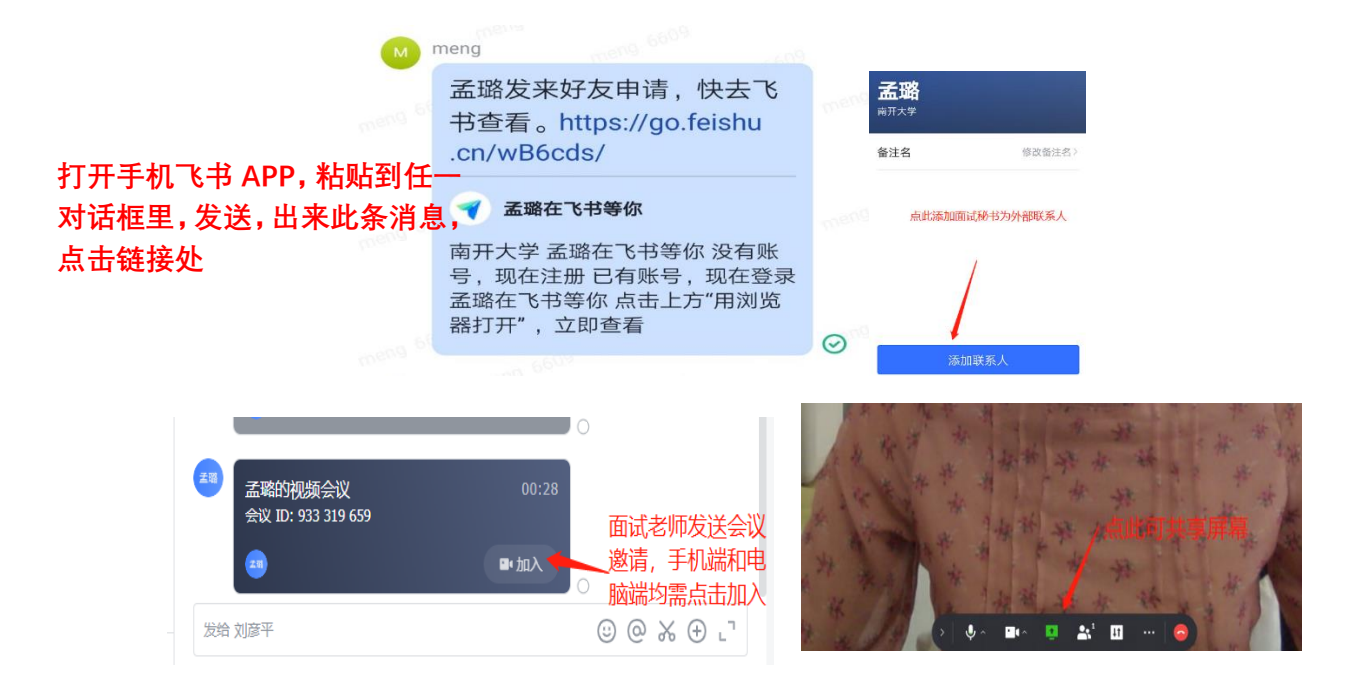

- 飞书双机位登录同一账号,进入同一会议。 盂
- 由于电脑端和手机端同时进入会议会造成电波干扰,出现刺耳的杂音,因此考生进 ě 入会议前将手机端的麦克风和扬声器关闭,手机端插上耳机。